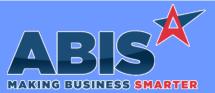

| Program/Change<br>ECR #          | Change Description                                                                                                    |  |  |  |
|----------------------------------|----------------------------------------------------------------------------------------------------|--|--|--|
| Item Control (Inventory)         |                                                                                                    |  |  |  |
| Non Stock Not Shipped<br>33700   | A new 'Skip Adjustments' selection has been added to the Results grid of the Non Stock Not Shipped Report. The new 'Skip Adjustments' function will adjust the selected items from the Non Stock Not Shipped permanently, but WILL NOT create accounting details for the adjustments.<br>This function should only be used when users are ABSOLUTELY CERTAIN that the non stock value for the selected records has already been manually adjusted through a journal entry or some other accounting transaction.<br>When the 'Skip Adjustments' box is checked, a red warning message will display that 'Accounting Adjustments Must be Made Manually'.<br>Once the Update button is pressed with the 'Skip Adjustments' box checked, the selected records are removed from the Non Stock Not Shipped Report and no accounting details or accounting audit trail will be created.<br>This is a very powerful feature and user access to the Non Stock Not Shipped Report screen should be reviewed and controlled to ensure that personnel with access understand the potential inventory accounting issues that can be caused from improper use of this function. |  |  |  |
|                                  | Wiki Link: http://www.abiscorp.com/AdjWiki/invnonstock.ashx                                                                                                    |  |  |  |
| Transfers & Adjustments<br>33797 | The Serial/Lot Cost Change tab of the Transfers & Adjustments screen now has an Offset Account field that will allow designating the offset GL account that will be used for the GL Distributions related to the adjustment.<br>Wiki Link: http://www.abiscorp.com/AdjWiki/ITEMXFER.ashx?                                                                                                    |  |  |  |
| Item Master<br>33905             | New columns have been added to the brand new Packed Carton pop up screen. This screen is accessed from your item's @ tab and can show you the cartons that the item has been packed into.<br>The pop up grid will now show the packed quantity in stocking units, unit of measure, and include a warehouse subtotal.                                                                                                    |  |  |  |
|                                  |                                                                                                    |  |  |  |

# MBS/Roll Former Integration

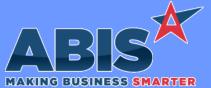

Program/Change ECR #

**Connex Integration** 

33571

#### Adjutant Desktop Release Notes Version 2003.1912

Change Description **MBS/Roll Former Integration** The new setup option, SUBSTOAMS, allows S2P to send sub-assemblies to Connex/AMS along with the main PWO. Wiki Link: http://www.abiscorp.com/adjwiki/rule-setup.ashx?HL=SUBSTOAMS Setup Options\*\*: SUBSTOAMS

| Order Entry                  |                                                                                                    |
|------------------------------|----------------------------------------------------------------------------------------------------|
| Shipping<br>33685            | New Item Attribute REQLINKPO will not allow an item to be shipped on a sales order unless it has been linked to a purchase order and that purchase order has been properly received.                                                                                                    |
| Production                   |                                                                                                    |
| Line Weight Updates<br>33835 | The PWONOWTUP Setup Option is an existing option that prevents the automatic update of the linked Sales Order (SO) line weight when the item is assembled in Desktop Production. The PWONOWTUP option has been enhanced to prevent the SO line weight update from production completed from wireless scanners, or terminals. |

http://www.abiscorp.com/adjwiki/rule-setup.ashx?HL=PWONOWTUP Wiki Link:

Setup Options\*\*: PWONOWTUP

VTERM691 Programs\*\*:

Purchase Orders

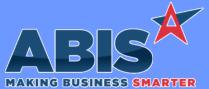

|                                                                                                    | MAKING BUSINESS SMARTER                                                                                                    |  |  |  |
|----------------------------------------------------------------------------------------------------|----------------------------------------------------------------------------------------------------|--|--|--|
| Program/Change<br>ECR #                                                                                                    | Change Description                                                                                                    |  |  |  |
| Purchase Orders                                                                                                    |                                                                                                    |  |  |  |
| Automatic PO Receipts<br>33713                                                                                                    | Adjutant will now process data from a new data table, EXTPOREC, to automatically receive material on Purchase Orders. When data is populated into the table and processed, the system will automatically receive the lines, mark them as processed or review any issues while validating the data. The automatic process does not validate the quantities and costs, so it is important to confirm the correct receipt quantities and cost before processing. |  |  |  |
|                                                                                                    | The process will follow some basic rules:                                                                                                    |  |  |  |
| <ul> <li>* Partial receipts are processed as separate lines.</li> <li>* Items received into multiple bins should come over as separate lines.</li> <li>* If the program cannot validate the PO against the line and item or bin, it will stay unprocessed. Once a line is process date.</li> <li>* All associated recipt transactions are also generated, including the receipt transactions, history transactions, and GL</li> <li>* Over receiving is allowed (ex. PO line says qty of 10, if the table line comes back with 12, all 12 will be received).</li> <li>* This is only intended for basic purchasing and does not support coils or lot controlled items.</li> </ul> |                                                                                                    |  |  |  |
|                                                                                                    | Programs**: FoxProcess                                                                                                    |  |  |  |
| Bid PO Convert to PO<br>33722                                                                                                    | When converting a Vendor Inquiry (Bid PO) to a Purchase Order (PO), the Order# and the Est Date from the Bid PO will now be copied to the PO that is created.                                                                                                    |  |  |  |

Reporting

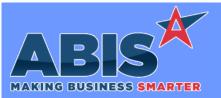

| Program/Change<br>ECR #           | Change Description                                                                                                    |  |  |
|-----------------------------------|----------------------------------------------------------------------------------------------------|--|--|
| Reporting                         |                                                                                                    |  |  |
| GL General ledger report<br>33730 | <ul> <li>Update logic to just skip processing if running from report set, and GL periods<br/>are not correct (blank,invalid etc)</li> <li>Correct issues with incorrect field names when changing focus if periods are left blank/invalid.</li> <li>Add logic to just exit out of report if posting periods are blank/invalid and running as report set.</li> </ul>                                                                      |  |  |
| Sales Tax Automation              |                                                                                                    |  |  |
| Sales Tax Due Report<br>33697     | A "countyname" print expression has been added to the Sales Tax Due report to be used as a reference for the city tax lines. This will allow users to see the county associated with the city sales tax. The new TAXSPLITBYCOUNTY setup option will rearrange the city tax details to display grouped by the associated county. Sales Tax Due report forms will need to be updated to take advantage of the new "countyname" expression. |  |  |
|                                   | Wiki Link: http://www.abiscorp.com/AdjWiki/rule-setup.ashx?HL=TAXSPLITBYCOUNTY                                                                                                    |  |  |
|                                   | Setup Options**: TAXSPLITBYCOUNTY                                                                                                    |  |  |
|                                   |                                                                                                    |  |  |

| Task Management    |                                                                                                    |
|--------------------|----------------------------------------------------------------------------------------------------|
| Task Grid<br>33708 | The new User Option, TGNOREFRESH, available in the User Options-NEW tab of the User in Adjutant screen, prevents the Task Grid screen<br>from automatically refreshing when filter details at the bottom of the screen are changed. The normal behavior for the Task Grid is to<br>automatically refresh as each lower screen filter setting is changed and show the latest information. For users that wish to adjust several<br>filters at one time before refreshing the data in the grid, this new User Option will require the user to click the Refresh button manually in<br>order to see updated data. |

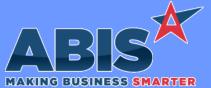

 Making BUSINESS SMARTER

 Program/Change
 Change Description

 ECR #

 Task Management

Task GridThe Task Authorization Code has been added as a filter to the Task Grid. The new filter is a "Contains" type search that will return all task33714records that contain the entered characters in the Task Authorization Code field.

Page 5 of 6

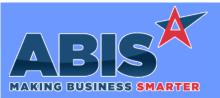

Page 6 of 6

| Program/Change<br>ECR #                                                    | Change Description |                                                                                                    |  |  |
|----------------------------------------------------------------------------|--------------------|----------------------------------------------------------------------------------------------------|--|--|
| ** Additional information for the Setup Options, Rules, and Programs areas |                    |                                                                                                    |  |  |
|                                                                            | Setup Options:     | Setup Options are system-wide controls that must be enabled/disabled in CID Maintenance.<br>Some Setup Options will not display until the related application has been accessed. Contact<br>your consultant for assistance with enabling/disabling Setup Options.                                           |  |  |
|                                                                            | Rules:             | Rules are added or updated in the Rule Maintenance screen. If you are not familiar with adding or updating Rule Maintenance headers or details, contact your consultant for assistance.                                                                                                    |  |  |
|                                                                            | Programs:          | Programs are system-level routines that must be updated manually by ABIS personnel. You<br>must contact your consultant to coordinate updating the associated Program before taking<br>advantage of the enhancement.<br>Program updates may require system downtime, or may be required to occur outside of |  |  |
| Total Number of Chang                                                      | es: 12             | business hours.                                                                                                    |  |  |